# **Configuratiehandleiding Panasonic KX-TGP5xx IP DECT**

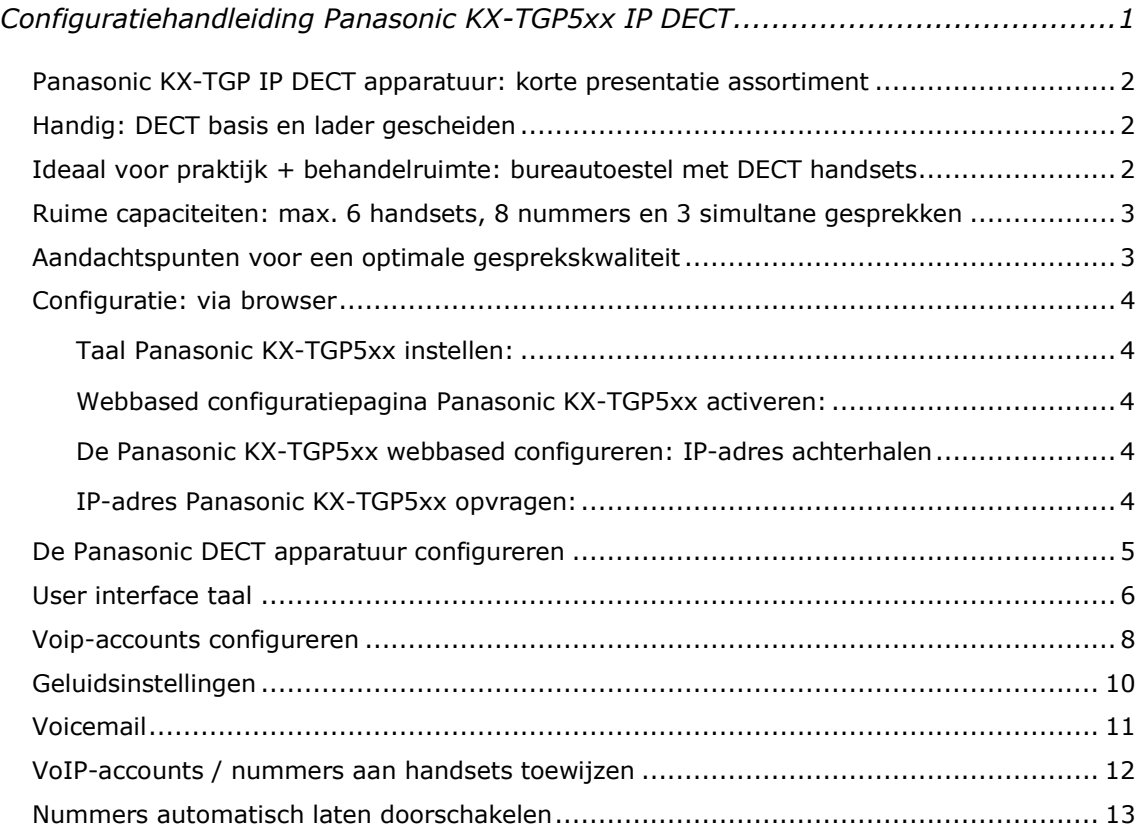

# <span id="page-1-0"></span>**Panasonic KX-TGP IP DECT apparatuur: korte presentatie assortiment**

Panasonic presenteert een veelbelovende lijn DECT draadloze IP-telefoons, die voor zowel de particuliere als klein-zakelijke gebruiker geschikt is. U kiest voor een IP DECT basisstation (KX-TGP500) met één of meer DECT handsets, danwel een bureautoestel (KX-TGP550) met geïntegreerd DECT basisstation, waarop u één of meer handsets kunt aanmelden. De DECT handset (KX-TPA50) is los verkrijgbaar en u kunt tot 6 handsets aanmelden op de verschillende basisstations. De Panasonic toestellen onderscheiden zich door een groot display met een duidelijke, icoongebaseerde weergave van de status van de telefoon, het gesprek en de bediening van de vele features. Het bureautoestel heeft een strak en eenvoudig design en een duidelijk display met dezelfde icoongebaseerde bediening.

# <span id="page-1-1"></span>**Handig: DECT basis en lader gescheiden**

Bij de traditionele toestellen zit het DECT-basisstation vaak geïntegreerd in de lader van het toestel. Bij de IP DECT-modellen is het basisstation vaak losgekoppeld. Reden is dat de DECT basis vaak in de meterkast in de buurt van uw modem-router staat, en niet op de plaats waar u de telefoon gebruikt. Al uw handsets kunt u dus precies daar plaatsen waar u ze nodig heeft.

# <span id="page-1-2"></span>**Ideaal voor praktijk + behandelruimte: bureautoestel met DECT handsets**

Een bijzonder leuk product is de KX-TGP550: een stijlvol bureautoestel die prachtig staat in de receptie van uw praktijk. Hierin geïntegreerd is een DECT station waarop u tot 6 DECT handsets kunt aanmelden. Eén DECT handset met lader wrodt meegeleverd, extra DECT handsets zijn los verkrijgbaar.

Deze combinatie is bijzonder geliefd voor gebruik in (medische) praktijken met behandelkamers. Het bureautoestel is geplaatst in de centrale receptie; de DECT handsets bevinden zich in de bemande behandelkamers. Het geheel functioneert als een telefooncentrale met tal van aardige mogelijkheden. In combinatie met 4AllBusiness Telefonie beschikt u over een nog grotere set van features (automatische

dag/nacht-stand, wachtrij, etc.).

Het KX-TGP550 bureautoestel sluit u net als een computer via een netwerkkabel aan op uw internetvoorziening. De KX-TGP550 is uitgerust met een tweetal LANpoorten en voorzien van een firewall en diverse routerfeatures.

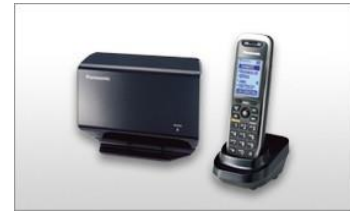

**KX-TGP500 KX-TGP550 KX-TPA50**

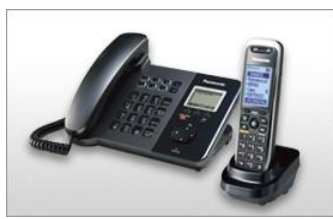

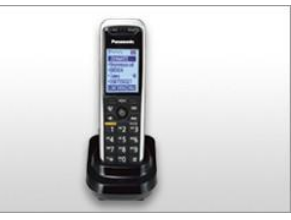

#### <span id="page-2-0"></span>**Ruime capaciteiten: max. 6 handsets, 8 nummers en 3 simultane gesprekken**

De Panasonic IP DECT apparatuur zijn geschikt voor max. 8 SIP-accounts (bv. max. 8 verschillende nummers). Op het basisstation bepaalt u zelf op welke toestellen een specifiek nummerm binnenkomt en met welk(e) nummer(s) de individuele handsets uitbellen. Het Panasonic DECT-systeem bevat geen antwoordapparaatfunctie; deze functie zit wel in de 4AllBusiness Telefonie dienst.

Het Panasonic DECT basisstation wordt standaard geleverd met één handset. U kunt hier nog vijf extra handsets aan toevoegen (los verkrijgbaar), zodat het basisstation max. zes handsets bedient. Zoals reeds vermeld hebben de modellen ruimte voor acht VoIP-accounts. Erg aardig is dat u zelf kunt instellen **welke VoIPaccounts op welke handsets** gaan rinkelen. Dit maakt het Panasonic DECT telefoonsysteem bijvoorbeeld ideaal in een MKB-omgeving of in een gecombineerde woon-werk-omgeving, waarbij u één privé telefoonnummer heeft (die bv. op alle toestellen overgaan) en enkele zakelijke nummers die alleen op de zakelijke toestellen overgaan.

Per gesprek is ook bepalen met welke van de beschikbare accounts u uitbelt. Dit doet u door het nummer in te toetsen, dan op de rechterknop onder het scherm van de handset te drukken en het de gewenste account in de Panasonic (dus: VoIPaccount 1 t/m 8) te selecteren.

Een andere handige feature van het Panasonic DECT telefoonsysteem is, dat u gesprekken van de éne handset gemakkelijk naar een andere handset op hetzelfde basisstation kunt **doorverbinden**. De basis fungeert dus zelf reeds als telefooncentrale.

#### <span id="page-2-1"></span>**Aandachtspunten voor een optimale gesprekskwaliteit**

Het Panasonic DECT telefoonsysteem sluit u aan op uw netwerkrouter. Het Panasonic DECT systeem zelf kan dus niet bepalen welk deel van de beschikbare **bandbreedte** zij tot haar beschikking krijgt als u aan het bellen bent. Netwerkrouters met een **Quality of Service** (QoS) functie hebben de mogelijkheid om de bandbreedte te beheren. Een slechte **gesprekskwaliteit** hoeft daarom dus niet aan uw Panasonic te liggen. Zorg eerst dat u een betrouwbare, krachtige router inzet die over **Quality of Service** beschikt: het VoIP-verkeer in het netwerk krijgt hierbij voorrang boven ander verkeer, u geniet zo van een optimale gesprekskwaliteit. Een krachtige en betrouwbare router met QoS is bijvoorbeeld één van de modellen van het merk DrayTek.

Het Panasonic systeem een eigen wachtmuziek, maar u kunt deze eigen wachtmuziek uitschakelen en gebruik maken van de wachtmuziek-optie van de 4AllBusiness telefooncentrale.

#### <span id="page-3-0"></span>**Configuratie: via browser**

Het Panasonic basisstation wordt aan de zijkant (KX-TGP500) of achterkant (KX-TGP550) aangesloten op uw netwerkrouter middels een LAN-kabel. Het toestel kan via een computer worden geconfigureerd via de eigen **webbased configuratiepagina**. Om de webbased configuratie pagina te openen moet deze via de handset worden geactiveerd. Standaard blijft de activatie 30 minuten actief.

*Taal Panasonic KX-TGP5xx instellen:*

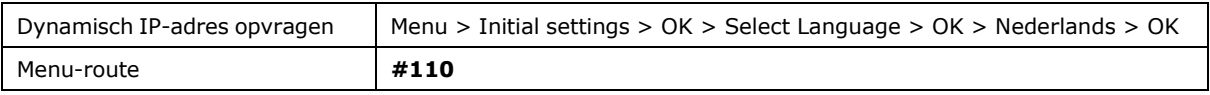

*Webbased configuratiepagina Panasonic KX-TGP5xx activeren:*

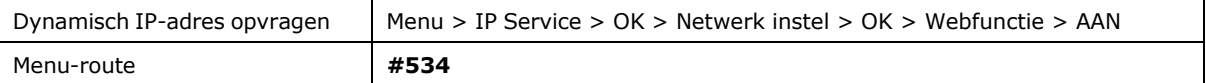

De bij het basisstation geleverde handset is standaard op de basis aangemeld. Extra handsets kunt u toevoegen door in de handset naar menu [**Fabrieksinst.**] [**OK**] [**Aan/Afmelden**] te gaan en de aanmeldknop op de basis circa 4 seconden ingedrukt te houden – zie de manual bij uw Panasonic systeem voor gedetailleerde instructies.

## <span id="page-3-1"></span>**De Panasonic KX-TGP5xx webbased configureren: IP-adres achterhalen**

Ervan uitgaande dat uw router als DHCP-server fungeert krijgt het Panasonic KX-TGP5xx Basisstation een IP-adres toegewezen. Als u basisstation en handset hebt aangesloten en de handset op de basis is aangemeld (af-fabriek is dit het geval), dan kunt u in de telefoon-handset opzoeken op welk IP-adres u de webbased configuratiepagina kunt vinden. Hiertoe drukt u op de menu-toets van de handset en navigeert naar het menu waarin deze informatie wordt gegeven:

*IP-adres Panasonic KX-TGP5xx opvragen:*

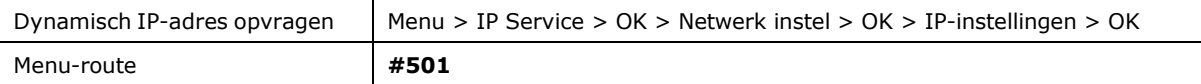

# <span id="page-4-0"></span>**De Panasonic DECT apparatuur configureren**

Als u weet op welk IP-adres uw Panasonic basisstation te vinden is, opent u dit adres in uw internetbrowser. U kunt hier inloggen met het default gebruikersnaam [**admin**] en het password [**adminpass**].

De entreepagina verschijnt met tabblad [**status**] actief. Hier vindt u versie-informatie van uw apparaat:

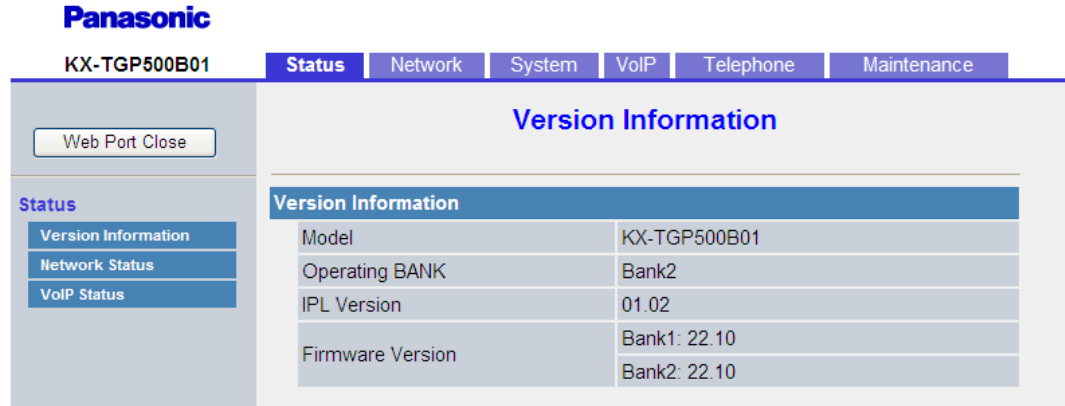

Bovenaan vindt u diverse tabbladen. Kies tabblad [**Network**] om de het netwerk te configureren. Kies in het submenu aan de linkerzijde [**Global Address Detection**]. Zet de [**Detection Method**] op [**SIP**] en de [**Detection Interval**] op [**600**]. Klik daarna op [**Save**].

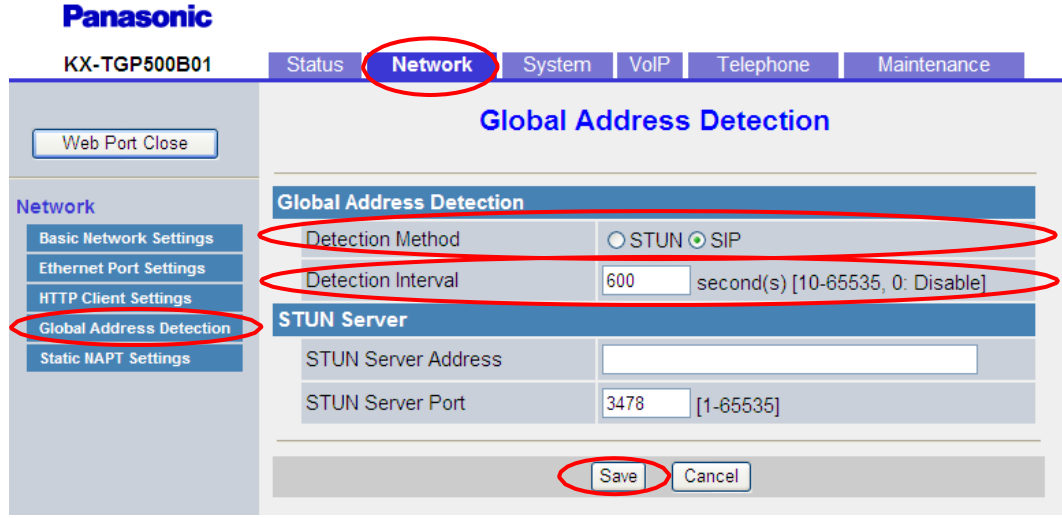

# <span id="page-5-0"></span>**User interface taal**

Kies tabblad [**System**] om de de gebruikersinterface taal in te stellen. Kies in het submenu aan de linkerzijde [**Web Language**]. Zet deze op [**Nederlands**] en klik op [**Save**].

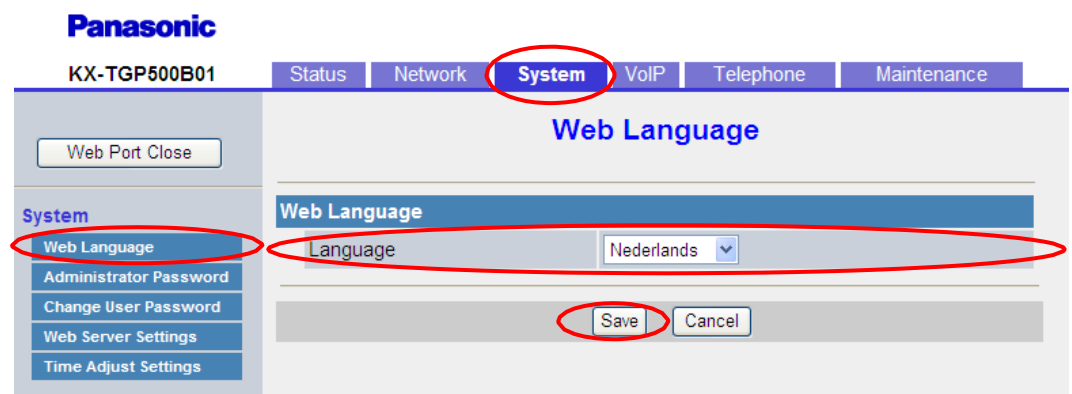

Klik daarna in het submenu aan de linkerzijde op [**Time Adjust Settings**]. Zet [**Enable Synchronisation by NTP**] op [**Yes**]. De [**Synchronisation Interval**] op [**43200**]. Het [**NTP Server Address**] op [**ntp.xs4all.nl**] en de [**Time Zone**] op [**GMT +1:00**]. Klik tenslotte op [**Save**].

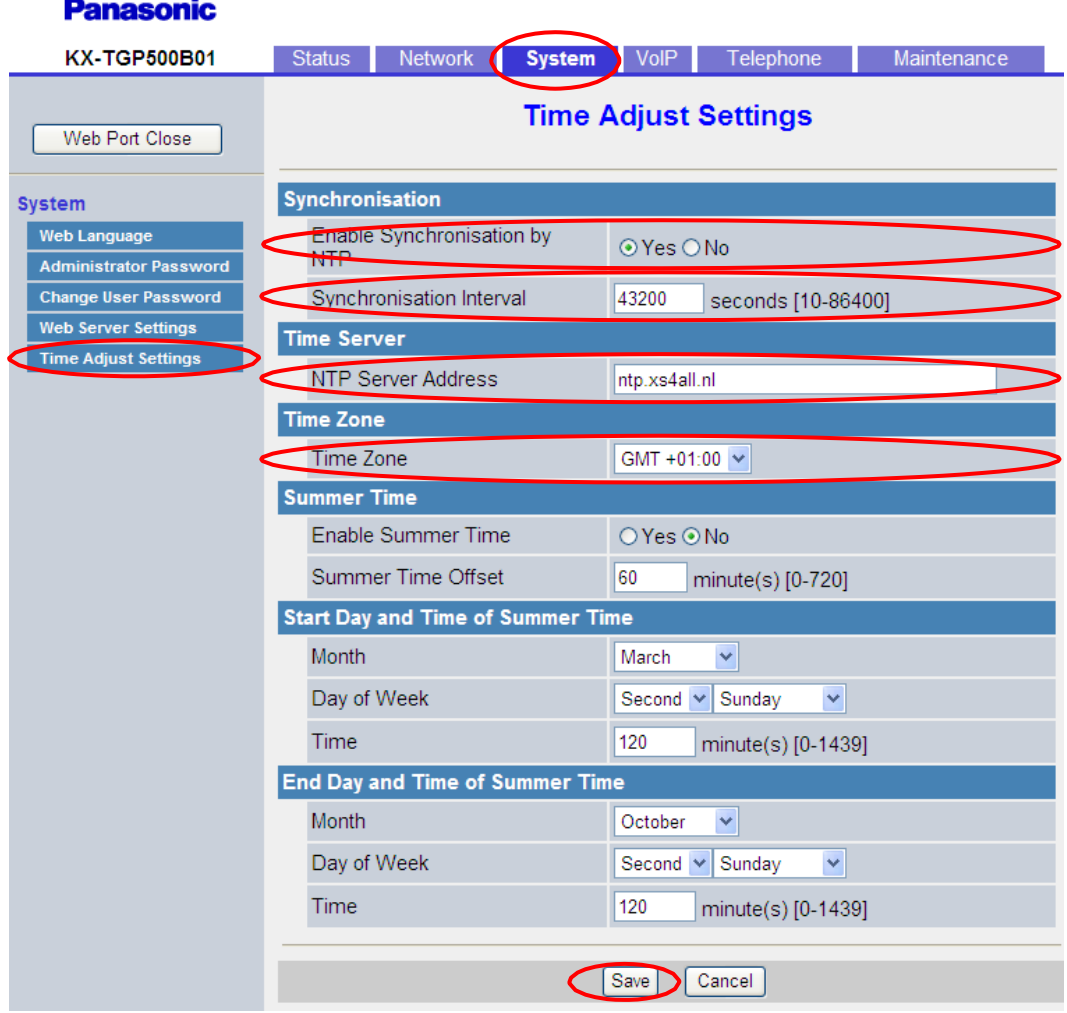

# **Donoconic**

# <span id="page-7-0"></span>**Voip-accounts configureren**

Kies tabblad [**VoIP**] om VoIP-accounts te configureren. Klik in het submenu aan de linkerzijde onder [**SIP Settings**] op [**Line 1**]. Line 1 is een van de acht VoIPaccounts die geconfigureerd kunnen worden. Het is raadzaam te starten met de eerste en dan steeds de volgende positie te kiezen. Op de volgende pagina ziet u een schermprint van de account-configuratiepagina met de gegevens die u voor uw 4AllBusiness-account dient in te vullen. De volgende velden dienen gevuld te worden:

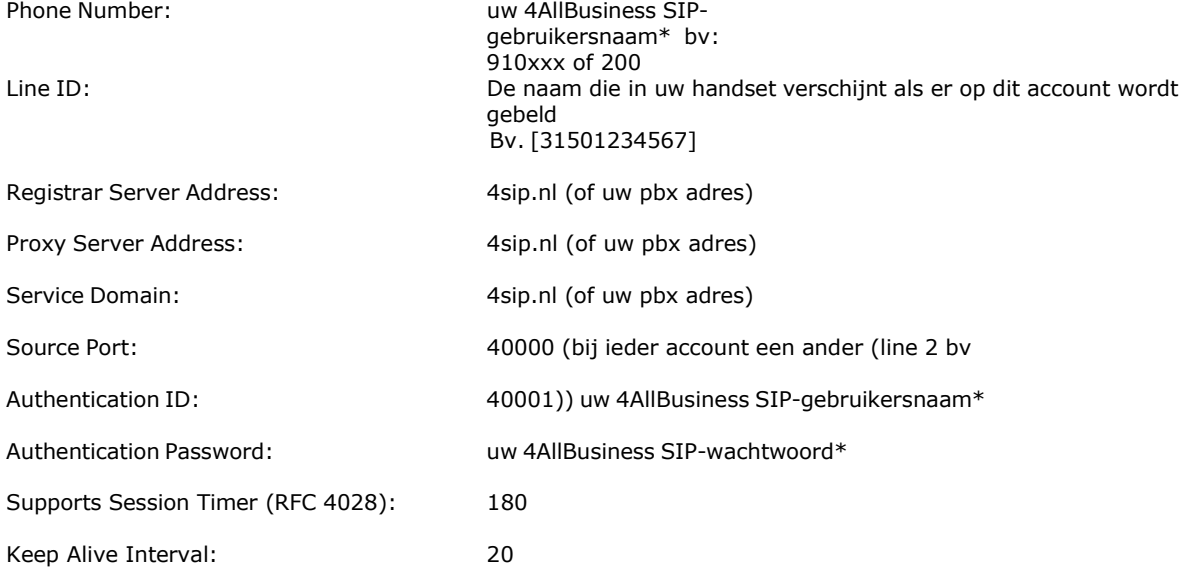

Klik tenslotte op [**Save**] om de wijzigingen op te slaan.

\*zie 4AllBusiness Accountgegevensoverzicht

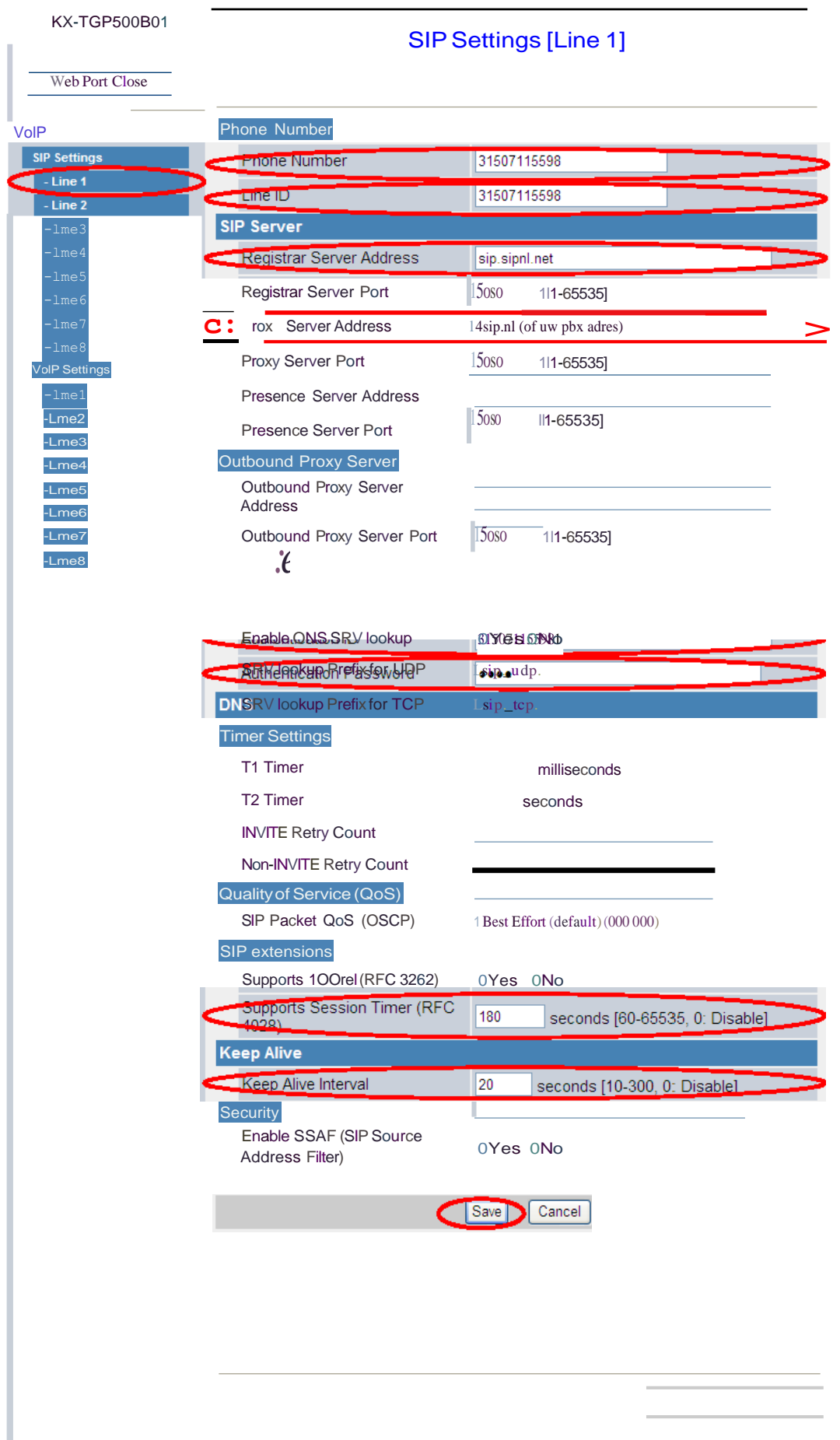

# <span id="page-9-0"></span>**Geluidsinstellingen**

Kies tabblad [**VoIP**] om desgewenst de geluidsinstellingen nader te finetunen. Wij adviseren u codec **G.722** (MP3-kwaliteit) of **PCMA** / **PCMU** (ISDN-kwaliteit) te gebruiken – de standaardinstellingen zijn zo, dat automatisch de hoogst haalbare gesprekskwaliteit wordt gekozen.

Het goed verwerken van inkomende gesprekken hangt samen met verschillende instellingen. Daarom adviseren wij om het **DTMF type** [**Inband**] te gebruiken.

Klik in het submenu aan de linkerzijde onder [**VoIP Settings**] op [**Line 1**]. Zet bij DTMF, [**DTMF Type**] op [**Inband**]. Onder CODEC Settings zet de volgende instellingen: [**First CODEC**] op [**PCMU**], [**Second CODEC**] op [**PCMA**], [**Third CODEC**] op [**G722**] en [**Fifth CODEC**] op [**G726-32**]. Klik tenslotte op [**Save**].

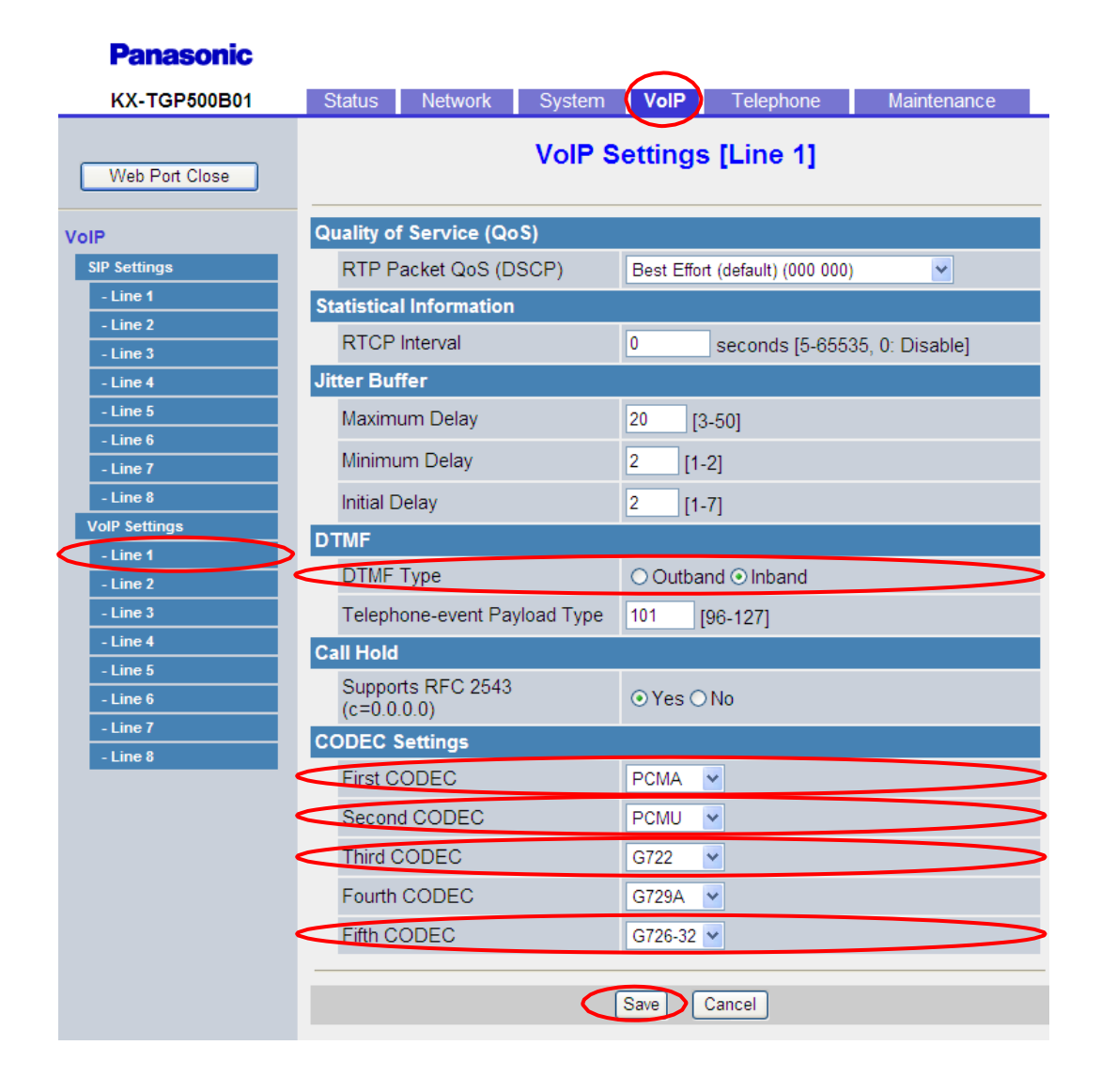

# <span id="page-10-0"></span>**Voicemail**

U kunt de Panasonic aangeven wat het nummer is om uw voicemail te controleren. Als u 4AllBusiness Telefonie gebruikt is dit 1233 > belt u dit nummer dan gaat u naar de voicemailbox van de account waarmee u belt. Wilt u naar de voicemailbox van een andere account bellen, bel dan naar 020-7163716.

Ga naar het tabblad [**Telephone**] en klik in het submenu aan de linkerzijde onder [**Call control**] op [**Line 1**]. Hier is het voicemailnummer en de naam waarmee uitgebeld wordt in te stellen.

Vul bij [**Display Name**] in de naam die met uw nummer wordt uitgezonden (binnen 4AllBusiness) en bij [**Voicemail Access Number**] het nummer [**1233**]. Zet [**Enable Privacy Mode**] op [**No**] om het nummer zichtbaar te laten zijn bij uitbellen.

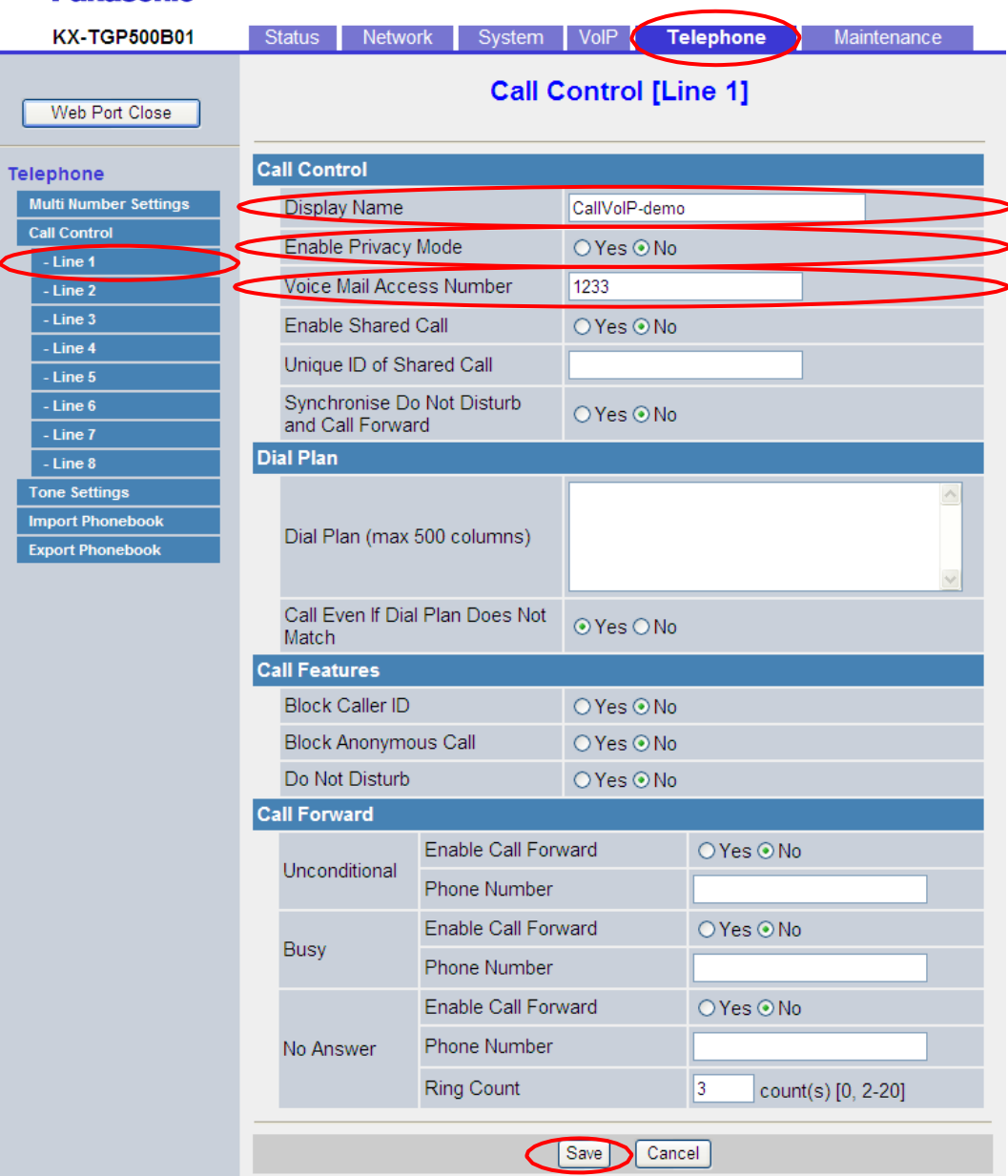

#### **Panasonic**

# <span id="page-11-0"></span>**VoIP-accounts / nummers aan handsets toewijzen**

In tabblad [**Multi Number Settings**] kunt u aangeven welke van uw accounts (met of zonder nummer) op welke handsets gaan rinkelen. Per handset is er één standaard account aan te geven waarmee wordt uitgebeld. Daarnaast is in te stellen met welke lijnen er uitgebeld mag worden. U kunt meerdere accounts aangeven die op een bepaalde handset overgaan.

Wel kunt u per gesprek deze standaardinstelling overrulen. Hiertoe drukt u het na het nummer op de lijntoets en selecteer het nummer van de positie waarop de betreffende account in de Panasonic is ingesteld.

U kunt dit venster instellen voor alle handsets die u reeds heeft aangemeld.

Deze instelling zijn te vinden op het tabblad **Telephone** en dan in het submenu aan de linkerzijde onder **[Multi Number Settings]**. Bij **Grouping Handset / Handset selection for receiving calls** is per account aan te geven welke handsets over gaan. Onder **Handset and Line No. Selection for making calls** is aan te geven met welke accounts een handset mag uitbellen en is in te stellen wat het standaard (Default) uitbel account is. Om de instellingen vast te leggen klik dan op **Save**.

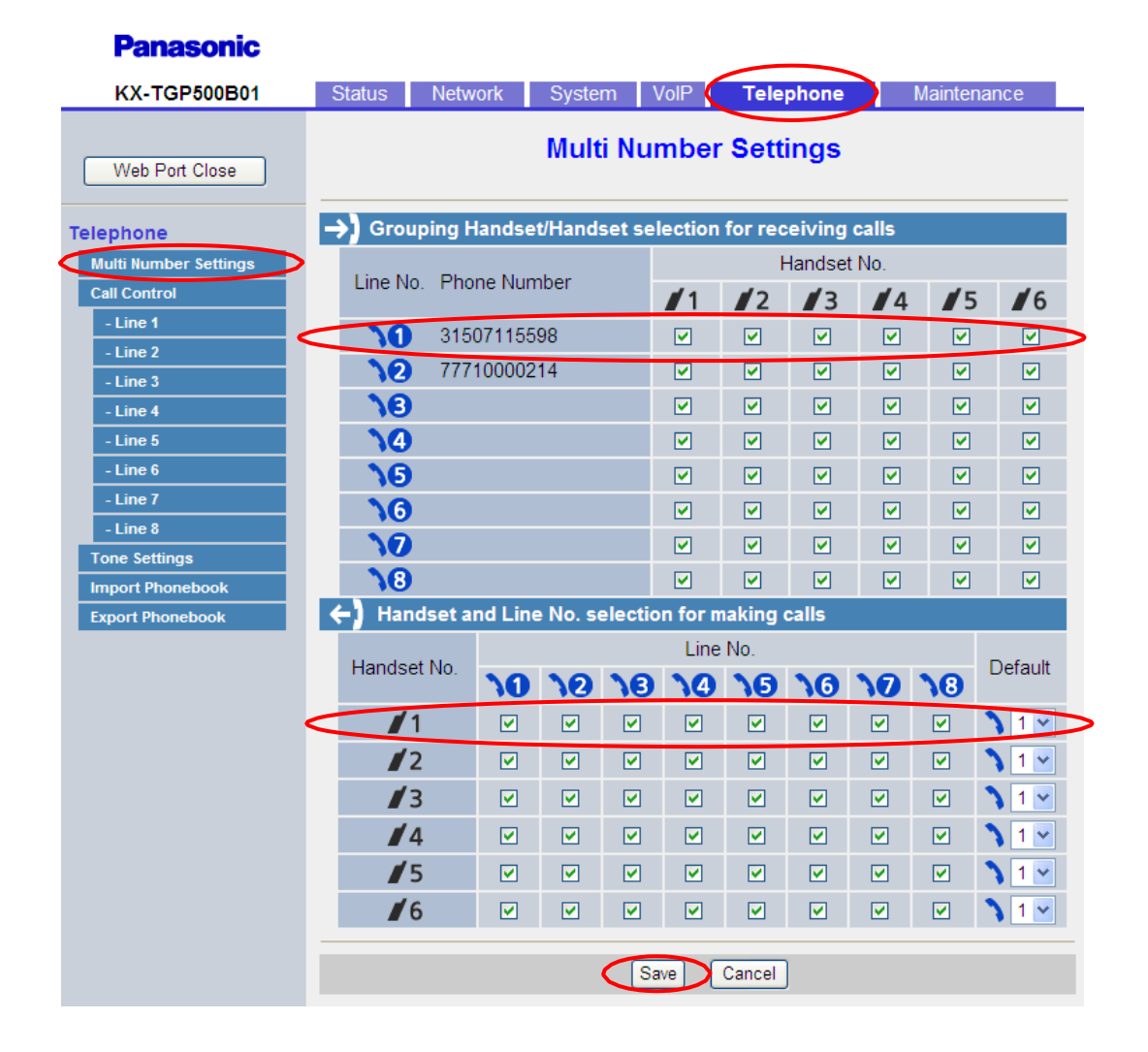

# <span id="page-12-0"></span>**Nummers automatisch laten doorschakelen**

Met de feature Doorschakelen / Call Forward kunt u op het toestel zelf (via handset of interface) aangeven of u een binnenkomend gesprek naar een ander nummer (bv. mobiel, werk, etc. ) wilt laten doorverbinden, bijvoorbeeld als u in gesprek bent (**busy** / in gesprek), als u niet aanneemt (**no answer** / geen gehoor) of altijd (**unconditional** / direct). Deze forward kunt u instellen per account (= per nummer / provider). Zo kunt u ervoor zorgen dat u altijd bereikbaar bent als u bereikbaar wilt zijn.

Uiteraard kunt u de doorschakelingen ook op de 4AllBusiness Telefooncentrale instellen bij de [**follow-me**] instellingen.

Deze instelling zijn te vinden op het tabblad **Telephone** in het submenu aan de linkerzijde in **[Line 1]** onder **[Call Control]**. Klik daarna op **Save**.

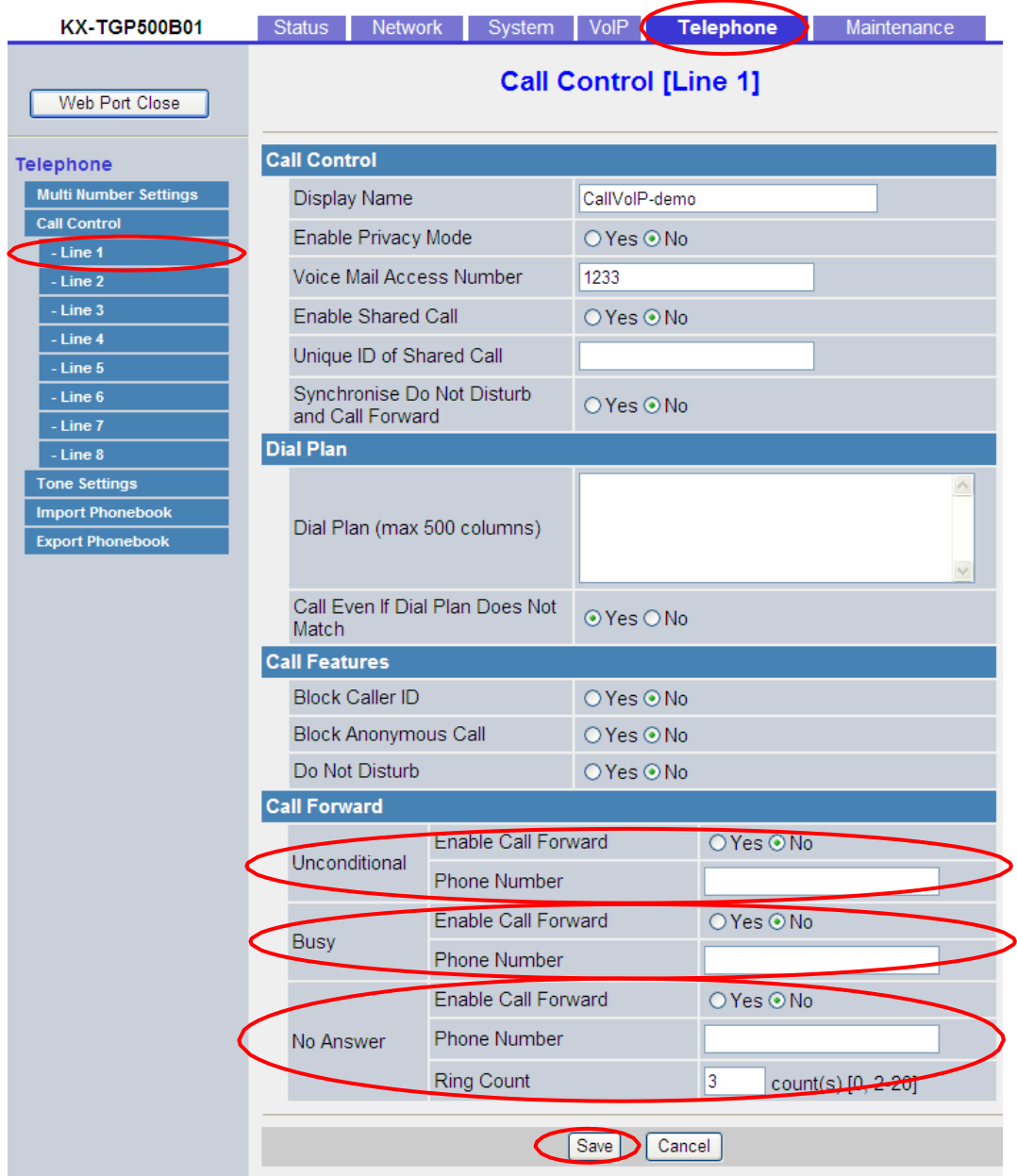

pagina 14/14 | 21 april 2016 |